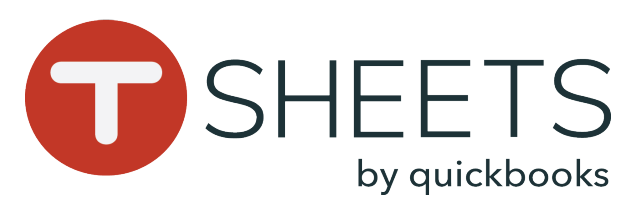

# Getting Started With TSheets on a Mobile Device

#### **How to Install the App:**

1. Go to:

**Android: Play Store A**-iOS: App Store 2. In the Search bar, enter TSheets. 3. Select TSheets Time Tracker, and tap Install or GET. 4. Find and open the app.

#### **How to Sign In:**

1. Enter your username and password. 2. Tap Sign In. TSheets will keep you signed in, even when you are not using the app.

## **How to Sign Out:**

In the top left corner, tap your profile > Sign Out.

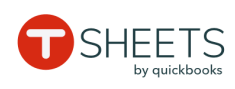

Email or username

- **A** Password
- **html** Company URL

Forgot password?

tsheets.com

#### **How to Clock In:**

1. At the bottom, tap Time Clock. 2. If available, tap Select Job or Select Customer and choose from the list. 3. Fill out any other available fields. 4. Tap Clock In.

#### **How to Clock Out:**

1. At the bottom, tap Time Clock. 2. Tap Clock Out.

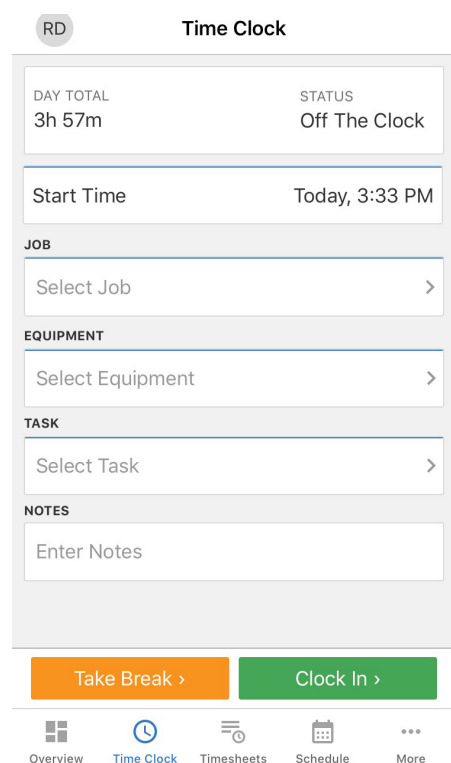

#### **How to Switch Jobs:**

1. First, on Time Clock, tap Switch. 2. Choose a new job or customer and fill out any other available fields if necessary. 3. Tap SAVE.

## **How to Take a Break:**

1. Whether on or off the clock, on Time Clock, tap Take Break and choose a break type. 2. To end the break, tap End Break.

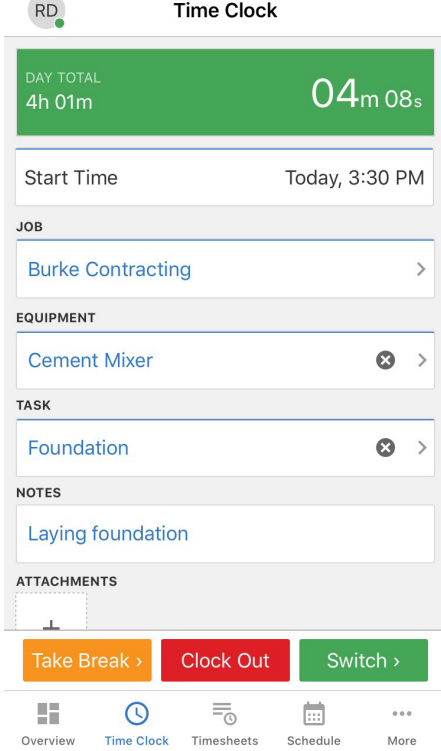

# **How to View Timesheets:**

1. Tap Timesheets.

2. Timesheets are listed with the most recent timesheet first. 3. For details, tap a timesheet.

## **How to Submit Time:**

1. In Timesheets, in the top right corner, tap SUBMIT TIME. 2. Select which days you want to submit and tap **SUBMIT**. 3. To confirm, tap SUBMIT.

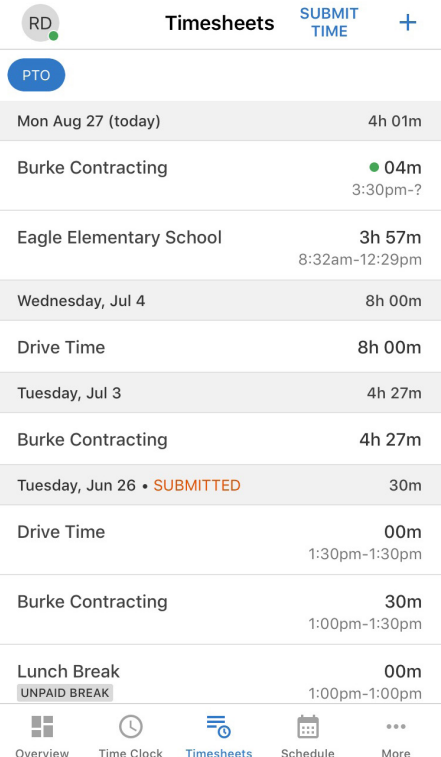

888.836.2720 | help@tsheets.com

Sign In

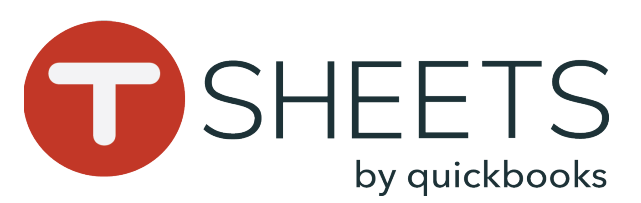

# Getting Started With TSheets on a Mobile Device

#### **How to Manually Add Hours:**

- 1. At the bottom, tap **Timesheets**.
- 2. In the top right corner, tap +.
- 3. Tap Type and choose of the following:
- Duration: Date and Total hours.
- Time In/Out: Start and End Time.
- 4. If available, tap Select Job or Select Customer and choose from the list.
- 5. Fill out any other available fields.
- 6. Tap SAVE.

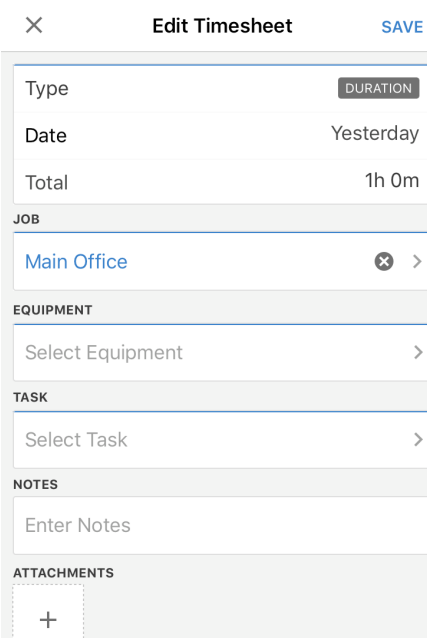

## **How to View Shifts:**

1. At the bottom, tap Schedule. 2. Tap My Schedule to view only your shifts, or Full Schedule to view your company's shifts.

## **How to Clock Into Shifts:**

A Clock In or Switch option displays on the shift when it is within 15 minutes of the start time. Tap the displayed option to begin the shift.

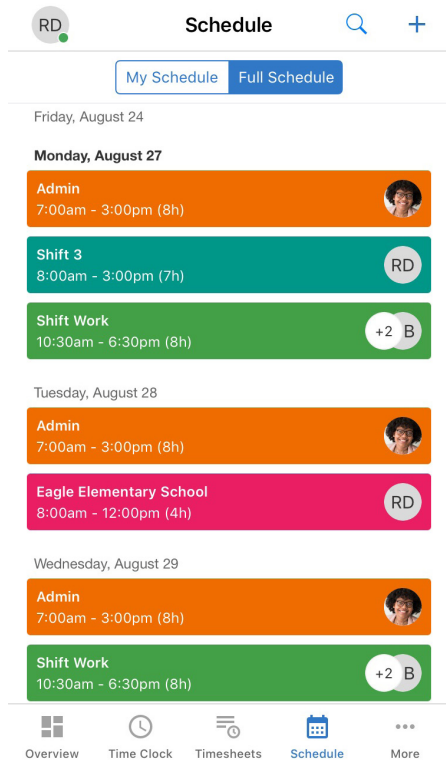

#### **More:**

Note: What you see in the More menu depends on how the account is set up.

At the bottom, tap **More**:

- Who's Working Tap to see who's on the clock.
- Paid Time Off Tap to view your current PTO timesheets. Tap the + icon to add a new PTO timesheet.
- Notifications Tap to view any recent notifications.
- Settings See next section.

# **RD** More  $\odot$ Who's Working Paid Time Off 乄 Notifications △ ናዕ? Settings 98 昜  $\odot$ m Time Clock Overviev Timesheets Schedule

# **Settings:**

Tap Settings in the More menu:

- General Selection, file, and location settings.
- Notifications Customize your notification settings.
- Reset App Make sure all data has synced before resetting (tap Last Sync in the profile menu).
- Help & Support Find support contact and help pages here.
- About TSheets

Чŏ

Overview

Time Clock

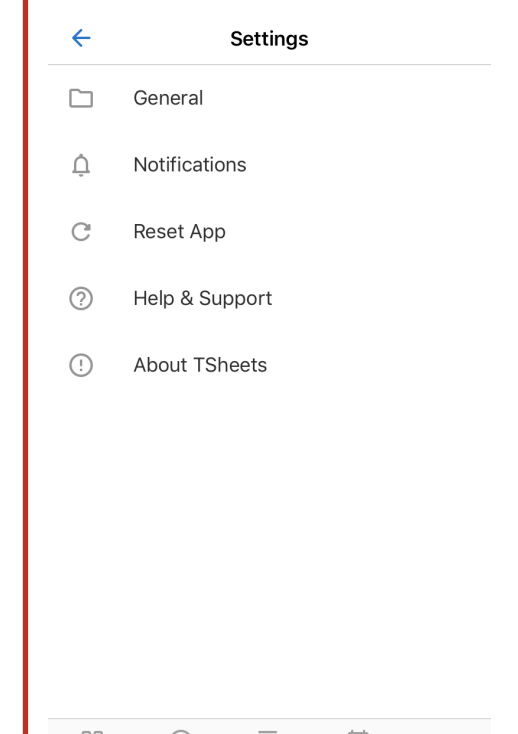

ᆕ

 $\Box$ 

## 888.836.2720 | help@tsheets.com